## Activity 2

### Cover Page

Design a Cover Page in the format shown below.

#### Directions

- 1. Create a new Microsoft Word document.
- 2. Save the document as: Lastname Firstname Cover Page

#### **EX: Smith Mary Cover Page**

- 3. Insert a page border of your choice.
- click the Page Layout Tab
- click the Page Borders
- select a Setting and Style for your border
- click the **OK** button

## 4. **Insert** a **clipart** of your choice in the upper left corner of the page.

5. Edit the clipart.

- click once on the image
- click the **Text Wrapping** button
- select: Square

• On the Format Picture Tools tab, in the Size group, adjust the **Height** so it is between 1" and

#### 2"

6. **Insert** one text-box (for the three titles) by clicking the Text Box button.

#### 7. Re-size the text-box.

- right-click the text-box border
- select: Format Text Box...
- click the Size tab
- set the **Height** to 2.5" and the **Width** to 7".
- click the OK button

8. Type in the textbox:

Broadbase Technology Name of your School BBT 9-X, where X represents the class period

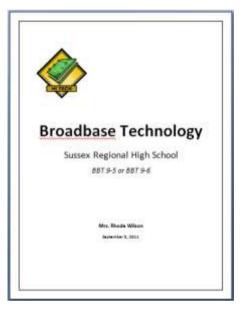

- 9. Format the text.
- center all text
- size text as follows
- Broadbase Technology = 48pt and Bold
- Sussex Regional High School = 28pt
- BBT 9-X = 20pt and Italics
- de-select the text-box

10. Save.

- 11. Center the text-box both vertically and horizontally.
- right-click the text-box border
- select: Format Text Box...
- click the **Layout** tab
- click the **Advanced...** button
- set the Horizontal and Vertical Alignment to: Centered relative to Page
- (the horizontal may be set from the home tab)
- click the **OK** button
- click the **OK** button

12. Remove the text-box border.

- click once inside the text-box
- right-click the text-box border
- select: Format Text Box...
- click the Colors and Lines tab
- set the Line Colour to No Line
- click the **OK** button
- de-select the text-box
- 13. Create a second text-box.

14. Follow the same procedure as above and do the following:

- text-box size: Height = 1" Width = 7"
- Your Name = **16pt and Bold**
- Date = 12pt, Bold and Italics
- Layout: **Square**
- Position: Horizontal Alignment = Centered
- Vertical Absolute position = 8" below Margin
- No border
- 15. Your finished project should look like the sample posted on the bulletin board.

# Position text horizontally or vertically in a shape or text box

You can specify the horizontal or vertical alignment of text in a shape or text box.

#### HORIZONTAL ALIGNMENT

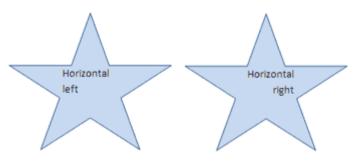

- 1. Select the text that you want to position horizontally.
- On the Home tab, in the Paragraph group, click the alignment option that you want.

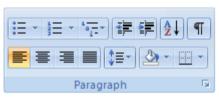

#### VERTICAL ALIGNMENT

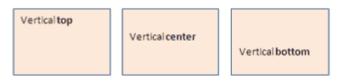

- 1. Right-click the border of the shape or text box.
- 2. On the shortcut menu, do one of the following:
  - For a shape, click Format AutoShape, and then click the Text Box tab.

NOTE The Text Box tab is unavailable in a shape unless the shape contains text.

- For a text box, click Format Text Box, and then click the Text Box tab.
- 3. Under Vertical alignment, click the option that you want.